**PRESIDÊNCIA DA REPÚBLICA Casa Civil Secretaria-Executiva Secretaria de Administração Diretoria de Recursos Logísticos Coordenação de Documentação**

# MANUAL DO USUÁRIO EXTERNO DO SISTEMA ELETRÔNICO DE INFORMAÇÕES

SEI/PR

Brasília 2024

**Presidente da República** Luiz Inácio Lula da Silva

**Ministro Chefe da Casa Civil** Rui Costa

**Secretária-Executiva** Míriam Aparecida Belchior

**Secretário de Administração** Etevaldo Inácio Oliveira Carneiro

**Diretor de Recursos Logísticos Substituto** Cláudio Humberto Amancio

**Coordenação de Documentação** José Rivaldo Cadete Imbeloni

**Equipe Técnica** José Rivaldo Cadete Imbeloni Alessandra Pinto de Andrade Laís R. G. Martins Fortes Rosivaldo Martins Rodrigues

# **CONSIDERAÇÕES INICIAIS**

Este manual apresenta as funcionalidades de **acesso externo**, **peticionamento eletrônico** e **assinatura externa** disponíveis para o usuário externo do **Sistema Eletrônico de informações - SEI** da Presidência da República/PR

**Usuário externo** é a **pessoa física autorizada** a acessar ou atuar em determinado(s) processo(s) no SEI, independente de vinculação a determinada pessoa jurídica, para fins de **peticionamento** ou **assinatura** de contratos, convênios, termos, acordos e outros documentos relativos às unidades da Presidência da República.

É importante destacar que o cadastro como usuário externo no SEI/PR é **pessoal**, ou seja, sua operação é sob a **responsabilidade da pessoa que opera o sistema**, tendo como consequência a responsabilidade pelo uso indevido das ações efetuadas, as quais poderão ser passíveis de apuração civil, penal e administrativa.

## **1. Cadastramento de Usuário Externo**

#### a) Acesse:

l.

Peticionamento Eletrônico - Usuá[rio Externo da Presid](https://www.gov.br/casacivil/pt-br/peticionamento-eletronico/peticionamento-eletronico-2013-usuario-externo-da-presidencia-da-republica)ência da República

b) No menu, acesse: "Serviços" -> "Peticionamento Eletrônico - Usário Externo da Presidência da República";

c) Siga as instruções em "USUÁRIO EXTERNO NÃO CADASTRADO – Como se cadastrar"

O módulo Peticionamento Eletrônico possibilita a qualquer pessoa física enviar documentos enderecados para as diversas áreas da Presidência da República de forma eletrônica, sem a necessidade de enviar documentos em formato físico ao Protocolo Central.

- · O Peticionamento Eletrônico somente poderá ser utilizado pelos usuários externos devidamente cadastrados.
- · O usuário externo é a pessoa física autorizada a acessar, a assinar e a enviar documentos eletrônicos, mediante cadastro e permissão específica.
- · O cadastro do usuário externo é realizado apenas um vez, sendo válido da data da liberação em diante para acesso a todas as funcionalidades do módulo Peticionamento Eletrônico.

#### USUÁRIO EXTERNO NÃO CADASTRADO - Como se cadastrar

1) Efetuar o pré-cadastro no sistema como usuário externo:

- a) Clicar no link: Usuário Externo da Presidência da República
- b) Clicar na opção: "Clique aqui para se cadastrar" e seguir as instruções.
- 2) Enviar os documentos:
	- a) Preencher, assinar e digitalizar o Termo de Declaração de Concordância e Veracidade link: Termo de Declaração de Concordância e Veracidade. Obs.: A assinatura pode ser digital, por certificadoras autorizadas.
	- b) Digitalizar um documento pessoal com foto e com CPF (Por exemplo, RG ou CNH).
	- c) Enviar para o e-mail usuarioexterno@presidencia.gov.br os documentos digitalizados:
		- ->Termo de Declaração de Concordância e Veracidade preenchido e assinado (conforme assinatura no documento pessoal ou assinatura digital); e -> Documento pessoal com foto e CPF.

#### **ATFNCÃO**

- · O cadastro do usuário externo só será liberado após o pré- cadastro e o envio de documentos para conferência (Termo de Declaração de Concordância e Veracidade e um documento pessoal com foto e CPF).
- · O prazo para a Presidência da República liberar o cadastro do usuário externo é de até três dias úteis após o recebimento da documentação.
- · O usuário receberá mensagem de liberação do cadastro de usuário externo no e-mail informado na realização do cadastro.
- · Caso sejam verificadas pendências, o cadastro não será liberado e o solicitante será informado por e-mail para providências.

## **1.1PRÉ-CADASTRO DE USUÁRIO EXTERNO NO SEI/PR**

- a) Acesse o link: [Usuário Externo da Presidência da República](https://super.presidencia.gov.br/controlador_externo.php?acao=usuario_externo_logar&acao_origem=usuario_externo_gerar_senha&id_orgao_acesso_externo=0)
- b) Clique em "Clique aqui para se cadastrar":

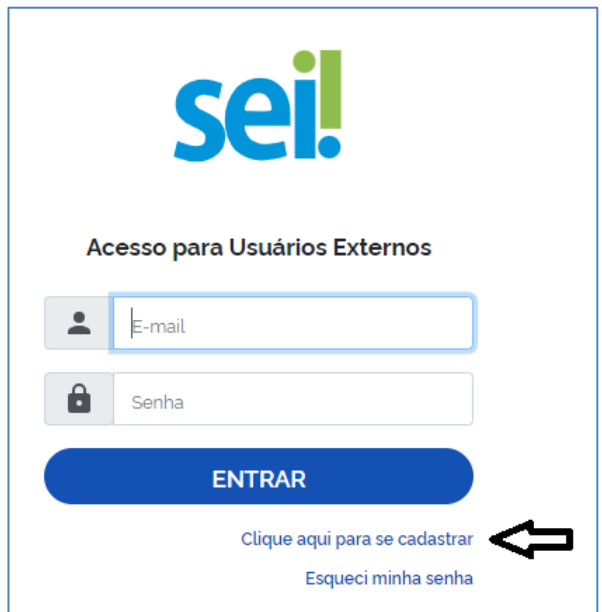

c) Leia as informações e clique em "Clique aqui para continuar"

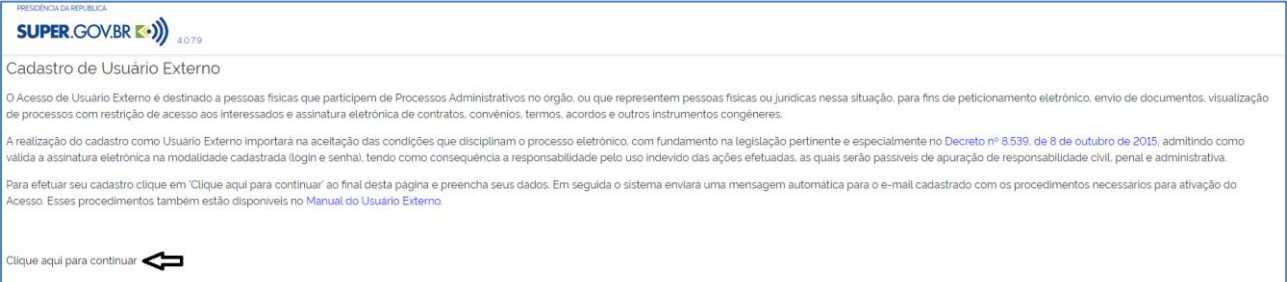

## d) Realize o pré-cadastro:

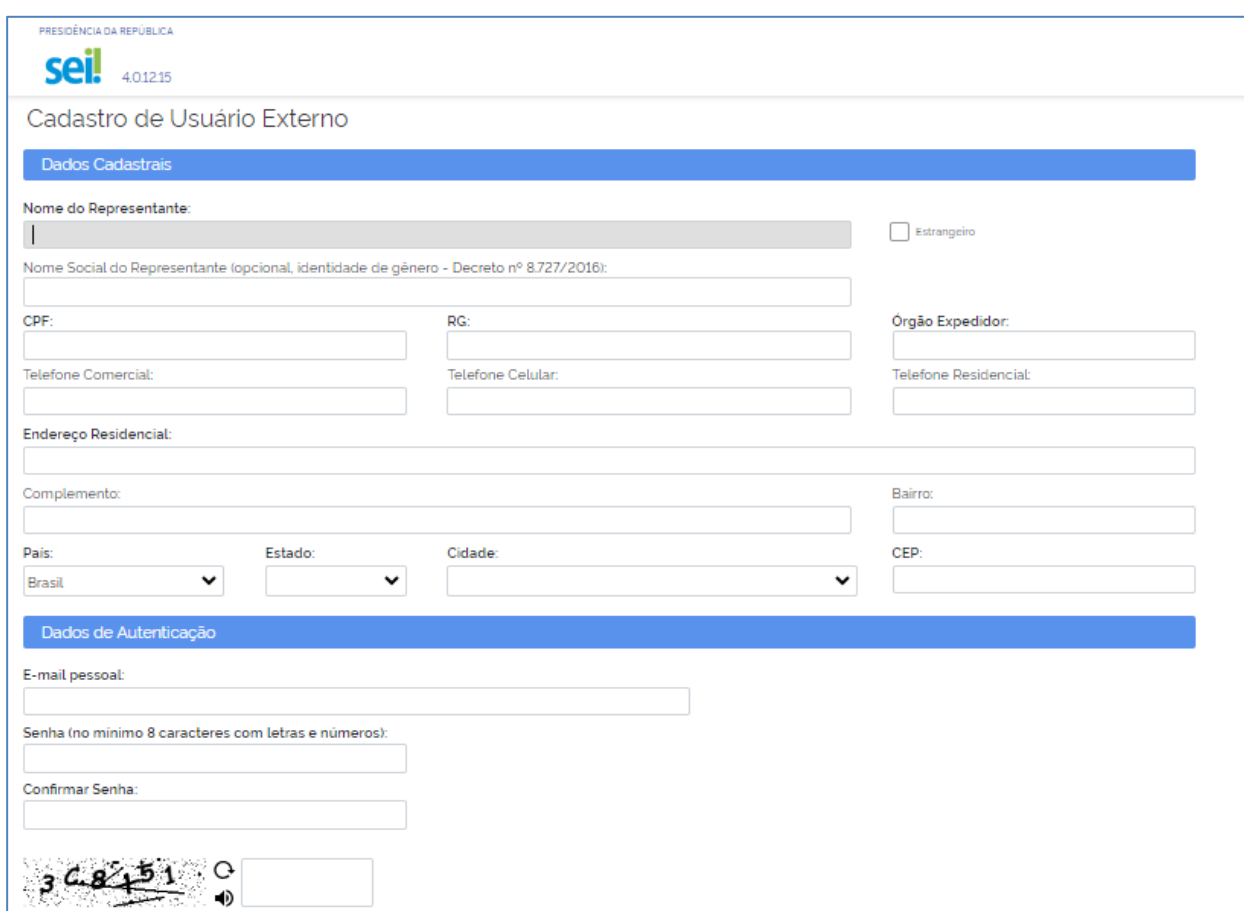

Preenchido o cadastro online de usuário externo, o sistema enviará um e-mail automático informando que o cadastro foi realizado e que está pendente de apresentação de documentação.

Para aprovação do cadastro do usuário externo é necessário enviar para o e-mail usuarioexterno@presidencia.gov.br, contendo os seguintes documentos digitalizados:

a) **[Termo de Declaração de Concordância e Veracidade](https://www.gov.br/casacivil/pt-br/peticionamento-eletronico/termo-de-declaracao-de-concordancia-e-veracidade-sei-usuario-externo-mai-2024.pdf)** assinado conforme documento pessoal de identificação apresentado, ou assinatura digital;

b) cópia de documento pessoal com foto no qual conste CPF (dispensada a autenticação nos termos do art. 9º do [Decreto](http://www.planalto.gov.br/ccivil_03/_ato2015-2018/2017/decreto/D9094.htm) nº 9.094, de 17 [de julho de](http://www.planalto.gov.br/ccivil_03/_ato2015-2018/2017/decreto/D9094.htm) 2017);

Após a liberação do cadastro, o usuário deverá utilizar o e-mail e a senha pessoal para se logar no sistema.

**Atenção!** 

É imprescindível a conformidade entre os dados informados no **Termo de Declaração de Concordância e Veracidade,** os constantes no pré-cadastro realizado no sistema e também nos documentos apresentados.

**Caso haja qualquer divergência de informação, o cadastro não será liberado.**

O prazo para a Presidência da República - PR liberar o cadastro do usuário externo é de até três dias úteis após o recebimento da documentação. Caso sejam verificadas pendências, o cadastro não será liberado e o solicitante será informado por e-mail para providências.

## **2. Acesso ao Sistema**

#### **2.1 TELA DE LOGIN**

Somente depois que o cadastro for liberado será possível logar na página de Acesso Externo do SEI/PR:

[https://super.presidencia.gov.br/controlador\\_externo.php?acao=usuario\\_externo\\_log](https://super.presidencia.gov.br/controlador_externo.php?acao=usuario_externo_logar&acao_origem=usuario_externo_gerar_senha&id_orgao_acesso_externo=0) [ar&acao\\_origem=usuario\\_externo\\_gerar\\_senha&id\\_orgao\\_acesso\\_externo=0](https://super.presidencia.gov.br/controlador_externo.php?acao=usuario_externo_logar&acao_origem=usuario_externo_gerar_senha&id_orgao_acesso_externo=0)

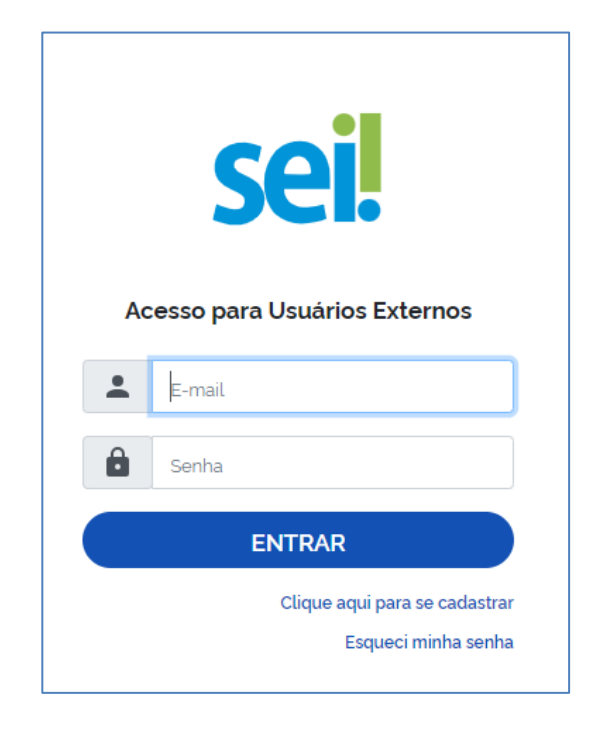

Utilizar e-mail e senha cadastrados.

#### **2.2 LOGIN, RECUPERAR SENHA DE ACESSO E TELA INICIAL**

O usuário externo poderá logar na página de Acesso para Usuários Externos do SEI após a liberação do cadastro.

Caso tenha esquecido a Senha de acesso, somente se o cadastro já estiver liberado será possível recuperá-la, clicando no botão "Esqueci minha senha".

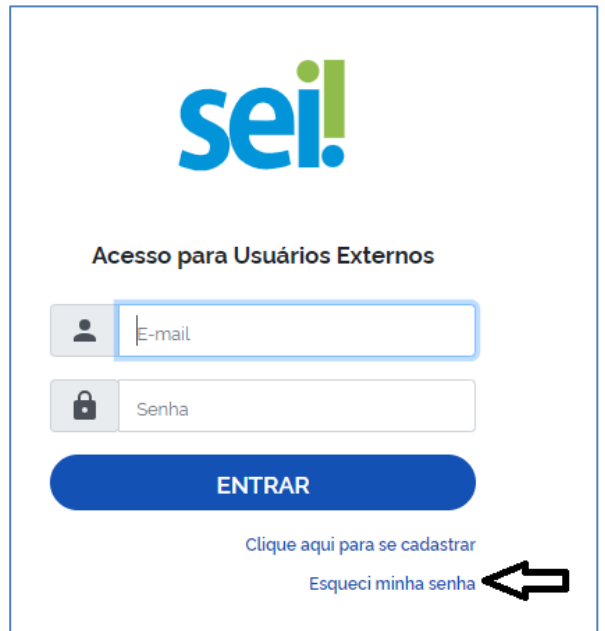

Na tela aberta, digite o E-mail informado no cadastro online para que uma nova Senha aleatória seja enviada.

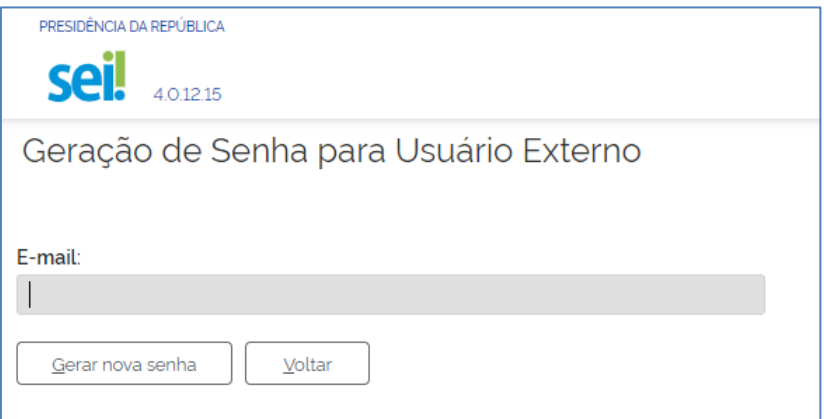

Ao solicitar a recuperação de senha, o usuário deve verificar, além da caixa de entrada, a caixa de spam/lixo eletrônico do e-mail cadastrado.

Caso o usuário não receba a nova senha após algumas horas, é provável que o domínio do endereço eletrônico cadastrado esteja bloqueando o e-mail automático do sistema. Nesse caso, é necessário que o próprio usuário envie mensagem para [usuarioexterno@presidencia.gov.br](mailto:usuarioexterno@presidencia.gov.br) solicitando a troca do e-mail cadastrado para um endereço pessoal (Hotmail, Gmail, Yahoo etc). Essa solicitação deve ser enviada a partir do e-mail cadastrado originalmente.

## **3. Peticionamento Eletrônico**

O Peticionamento Eletrônico é um serviço disponibilizado pela Presidência da República que permite ao público interessado formalizar um pedido junto às suas unidades. O interessado deve estar previamente credenciado como Usuário Externo no SEI da PR, de acordo com os itens apresentados nas seções anteriores.

#### Orientações Gerais

 $\checkmark$  Utilize preferencialmente os navegadores web Firefox ou Chrome.

 $\checkmark$  Antes de iniciar o peticionamento tenha os arquivos digitais de cada documento já separados em seu computador e prontos para carregar.

 Não ultrapasse 1 hora entre o carregamento do primeiro documento e o último. O sistema elimina automaticamente os arquivos carregados e não concluídos nesse limite de tempo, considerando-os como temporários.

 Cada documento deve ser adicionado separadamente, um a um, com o preenchimento dos dados próprios. O peticionamento segue a legislação de gestão de documentos.

 $\checkmark$  São permitidos apenas arquivos em formato PDF, com tamanho máximo de 100 MB cada;

 $\checkmark$  Pare o mouse sobre os ícones  $\begin{bmatrix} \cdot \\ \cdot \\ \cdot \end{bmatrix}$  para ler as orientações sobre a forma correta de preenchimento do campo correspondente.

 $\checkmark$  No preenchimento dos campos recomenda-se utlizar caixa alta (letras maiúsculas). Alterne entre maiúscula e minúscula somente quando necessário, geralmente apenas a primeira letra de cada palavra fica em maiúscula.

 Tenha especial atenção à indicação de Nível de Acesso, em que aopção "Restrito" deve ser exceção e somente deve ser indicado se no teor do documento contiver informações de fato restritas em razão de Hipótese Legal própria.

 $\checkmark$  Indique o Formato "Digitalizado" apenas se o arquivo foi produzido em papel e posteriormente digitalizado, sendo importante o uso do recurso de reconhecimento óptico *Optical Character Recognition* – **OCR,** técnica de conversão de um objeto digital do formato imagem para o formato textual, de forma a permitir a pesquisa no conteúdo do texto.

 É de responsabilidade do Usuário Externo ou entidade representada a guarda do documento em papel correspondente.

#### *Atenção!*

Formalmente, o horário do peticionamento será o do final de seu processamento, ou seja, com a protocolização dos documentos efetivada. Esse horário constará expressamente no "Recibo Eletrônico de Protocolo" correspondente.

Todas as operações anteriores à conclusão do peticionamento são meramente preparatórias e não serão consideradas para qualquer tipo de comprovação ou atendimento de prazo.

Dessa forma, orientamos que os Usuários Externos efetuem seus peticionamentos com margem de segurança necessária para garantir que a conclusão do Peticionamento ocorra em tempo hábil para atendimento do prazo processual pertinente.

Importante lembrar que se consideram tempestivos os atos praticados até as 23 horas e 59 segundos do ultimo dia do prazo, considerado sempre o horário oficial de Brasília, independente do fuso horário em que se encontre o usuário externo.

A Presidência da República poderá exigir, a seu critério, até que decaia seu direito de rever os atos praticados no processo, a exibição, no prazo de cinco dias, do original em papel de documento digitalizado no âmbito do órgão ou enviado por usuário externo por meio de peticionamento eletrônico.

### **3.1 DIGITALIZAÇÃO**

Caso o documento exista originalmente em meio físico (papel), deve ser digitalizado pelo interessado para que seja peticionado. Seguem orientações sobre o padrão de digitalização recomendado:

• documento preto e branco: utilizar 300 dpi de resolução e digitalização em preto e branco;

• documento colorido: utilizar 300 dpi de resolução e digitalização colorida.

O não atendimento das recomendações acima pode fazer com que o arquivo resultante da digitalização tenha tamanho acima do permitido pelo sistema e, com isso, impedir a conclusão do peticionamento.

## **3.2O USO DE OCR NOS DOCUMENTOS DIGITALIZADOS**

 Se o documento é digitalizado sem OCR, ele fica igual a uma foto: não se consegue selecionar seu texto, copiar e, principalmente, não é possível indexá-lo.

 $\checkmark$  Quando se utiliza um software para aplicar a técnica de OCR a um documento digitalizado é criada uma camada invisível de texto sobre a imagem disposta no documento originado pela digitalização. Tais softwares geralmente possuem um corretor ortográfico para tentar minimizar os erros de reconhecimento. Mesmo não sendo 100% preciso, o OCR é muito importante para a obtenção da mais ampla indexação possível dos documentos externos capturados para o SEI.

 $\checkmark$  Na Indexação, o texto dos documentos é lido pelo servidor de indexação do SEI e seu conteúdo é reconhecido e armazenado. Com isso, é possível realizar pesquisas por palavras e frases constantes no teor dos documentos. É o OCR que permite a indexação do conteúdo de documentos digitalizados.

Recomenda-se que o usuário externo utilize o *software* gratuito **PDF-XChange Viewer** para passar o OCR sobre PDF de digitalização. Para utilizar o software, o usuário deve:

- a) baixar e instalar o PDF-XChange Viewer: <https:/[/www.trackersoftware.com/product/pdf-xchange-viewer>](http://www.trackersoftware.com/product/pdf-xchange-viewer) (quando estiver instalando, escolher *Free Version*);
- b) baixar e instalar o pacote de idiomas European Languages Pack para o PDF XChange Viewer: <https:/[/www.trackersoftware.com/OCRAdditionalLangsEU.zip>](http://www.trackersoftware.com/OCRAdditionalLangsEU.zip).

Para passar OCR no PDF de digitalização, siga os passos abaixo:

1. Abra o PDF de digitalização no software PDF-Viewer e, depois, clique no

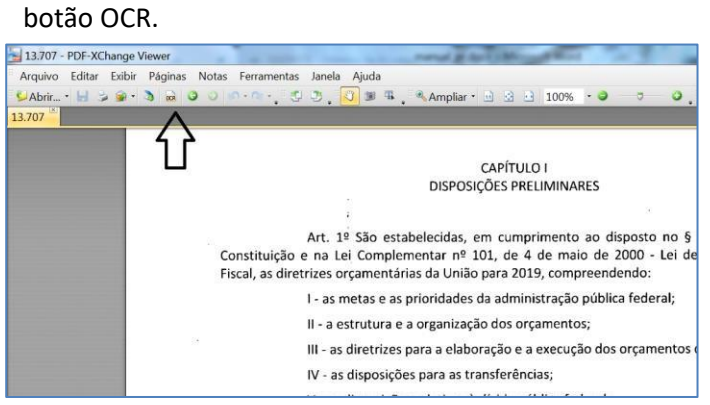

Destaque para o botão OCR na de documento PDF no software PDF-Viewer.

2. Abrirá a janela a seguir, na qual as opções devem ser configuradas na forma abaixo.

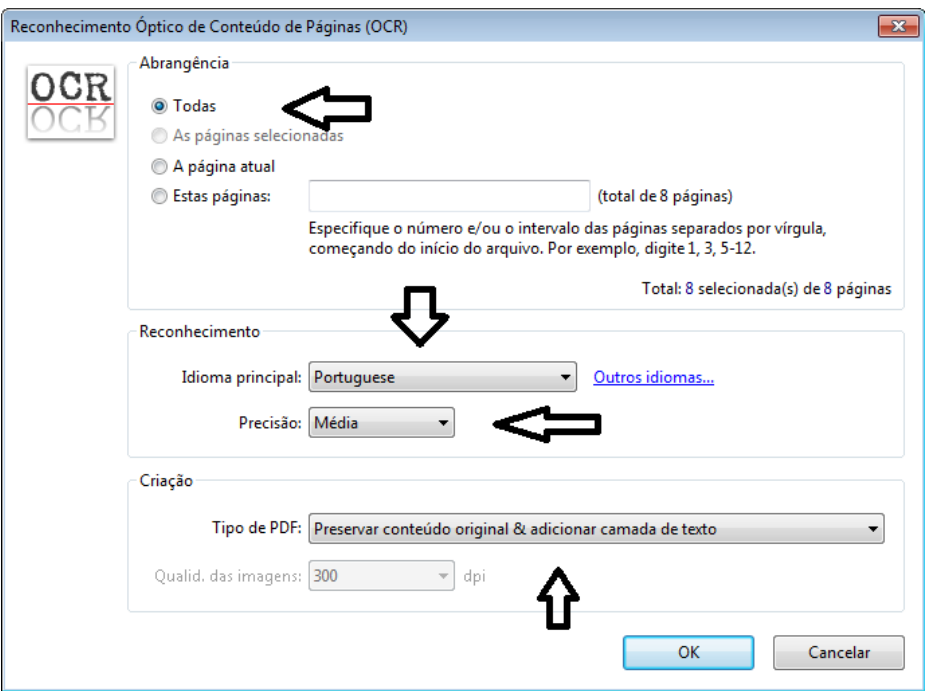

3. Clique no botão "OK" para começar o processamento do OCR.

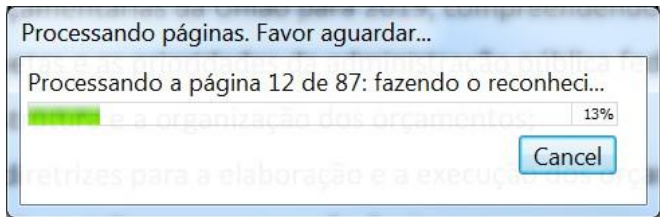

Processamento de OCR em PDF no software PDF-Viewer

4. Depois de finalizado o processamento do OCR, o PDF já estará com texto selecionável. Para finalizar, agora é necessário salvar o PDF para que o arquivo mantenha o texto pesquisável.

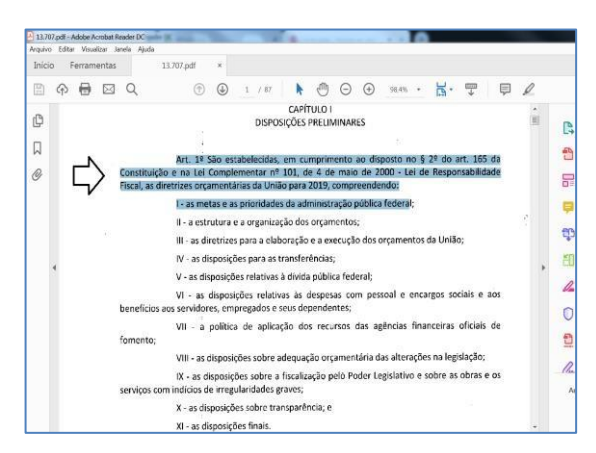

Seleção de texto em documento PDF após processamento OCR no software PDF-Viewer.

## **4. TELA INICIAL**

Depois que o usuário externo realizar o login no sistema, é apresentada a tela inicial "Controle de Acessos Externos", na qual há as seguintes ações possíveis:

- a) visualizar a lista de processos que foram disponibilizados para acesso;
- b) assinar documento para o qual foi concedida permissão para assinatura externa na coluna Ações;
- c) acessar o menu principal clicando na palavra "Menu" no canto superior direito da tela. O menu aparecerá na lateral esquerda da tela.

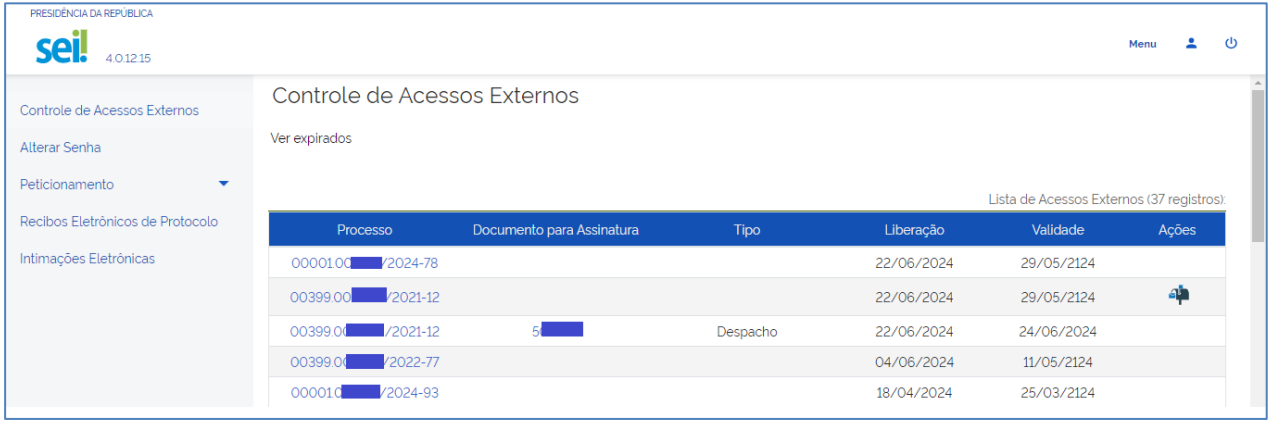

#### **4.1 MENU PRINCIPAL**

É a coluna localizada na lateral esquerda da tela, que disponibiliza um conjunto de funcionalidades ao usuário externo.

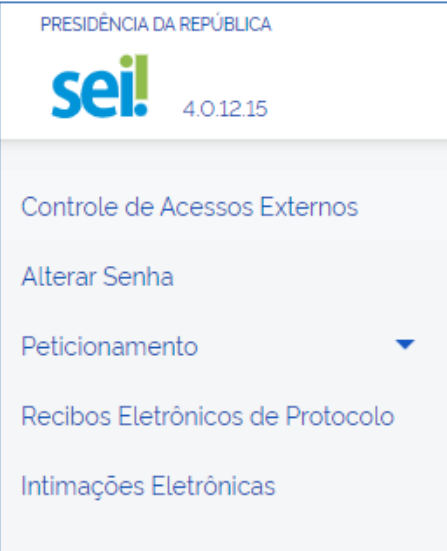

As funcionalidades disponíveis são:

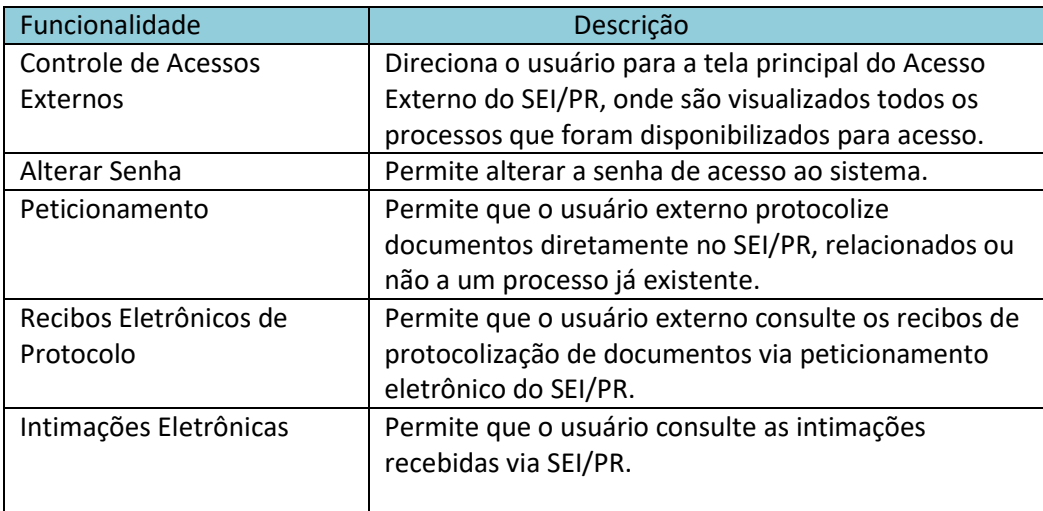

## **5. PETICIONAMENTO DE PROCESSO NOVO**

a) Para iniciar um peticonamento de processo novo:

- $\checkmark$  Escolha o tipo de processo que deseja formalizar a abertura junto ao órgão. Visualize orientações específicas parando o mouse sobre cada tipo.
- $\checkmark$  Leia com atenção as orientações gerais apresentadas na tela:

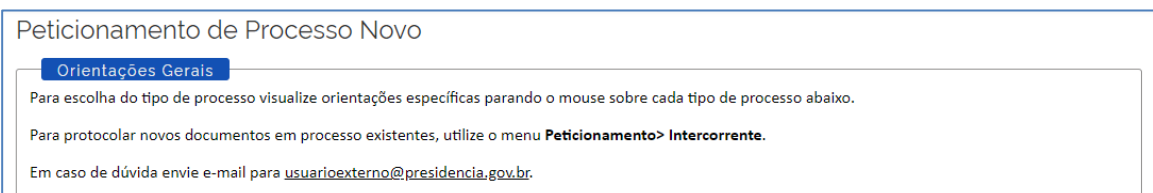

 $\checkmark$  Escolha o Tipo de Processo que deseja iniciar:

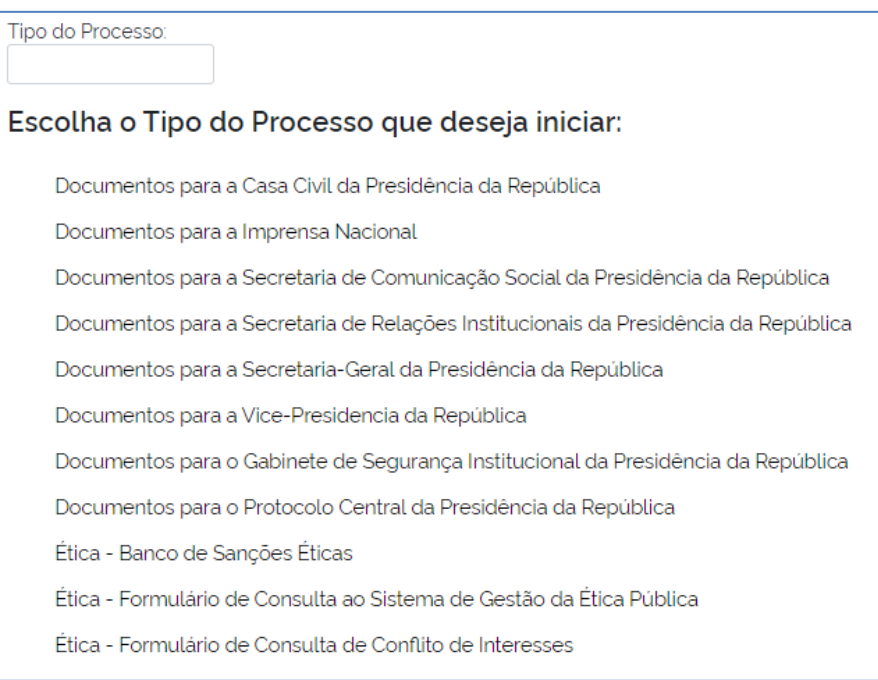

#### $\checkmark$  Preencha os dados e anexe os documento(s):

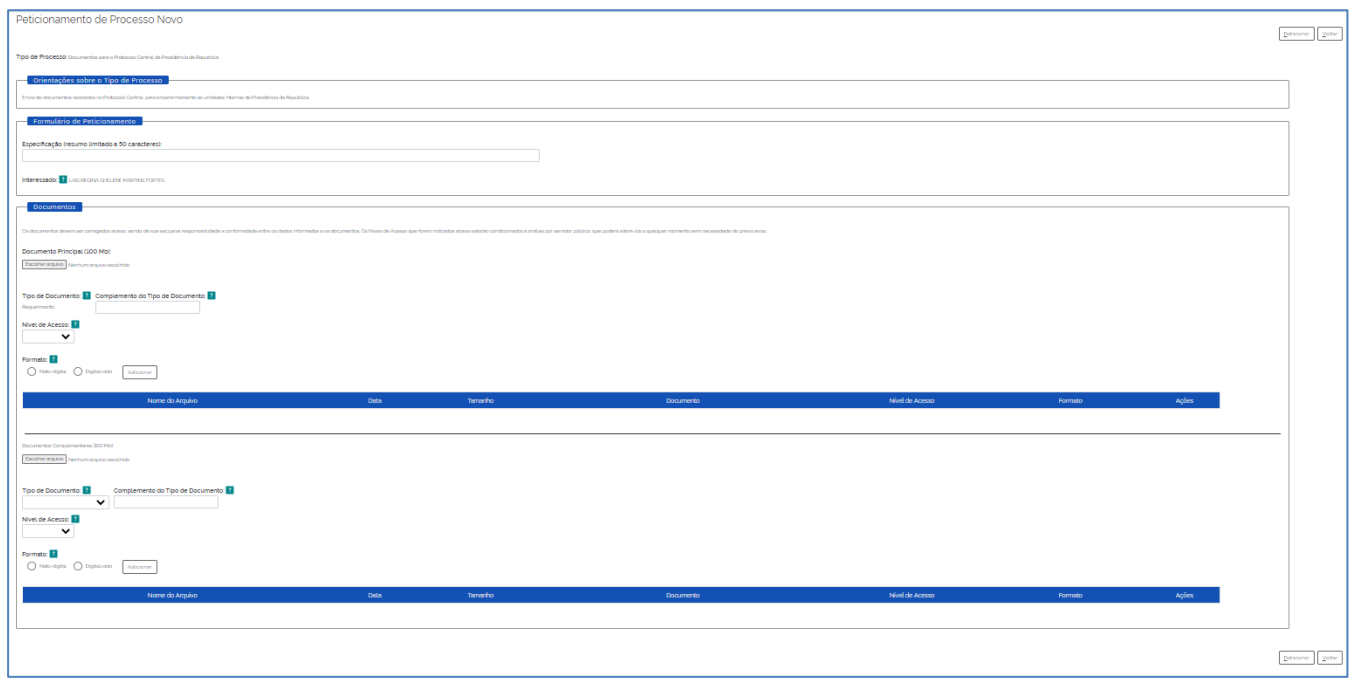

O Documento Principal é obrigatório (deve-se carregar pelo menos um documento) e os Documentos Complementares são opcionais e podem ser anexados a depender do caso concreto.

b) Campos da tela para iniciar um peticonamento de processo novo:

• Especificação: resumo do assunto de que trata o peticionamento;

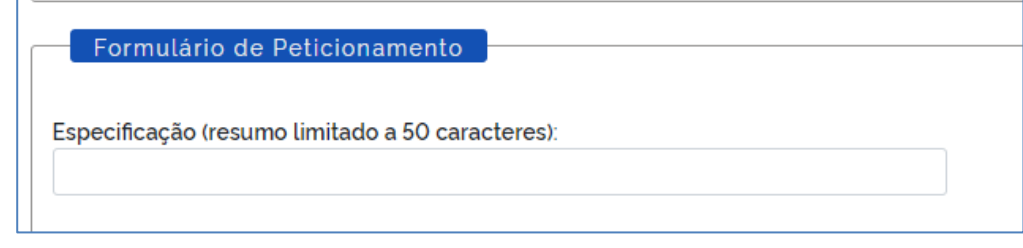

- Na seção Documentos, itens Documento Principal (obrigatório) e Documentos Complementares (opcional). Cada documento deve ser adicionado separadamente, um a um, com o preenchimento dos dados próprios:
	- **Example 2** clicar em Escolher arquivo;
	- **IDED** localizar o arquivo em seu computador;
	- clicar em **Abrir**;
	- informar o Complemento do Tipo de Documento: É o textoque completa a identificação do documento a ser carregado, adicionado ao nome do Tipo. Ex: Requerimento – Oficio 30/2018 – Casa Civil/PR.

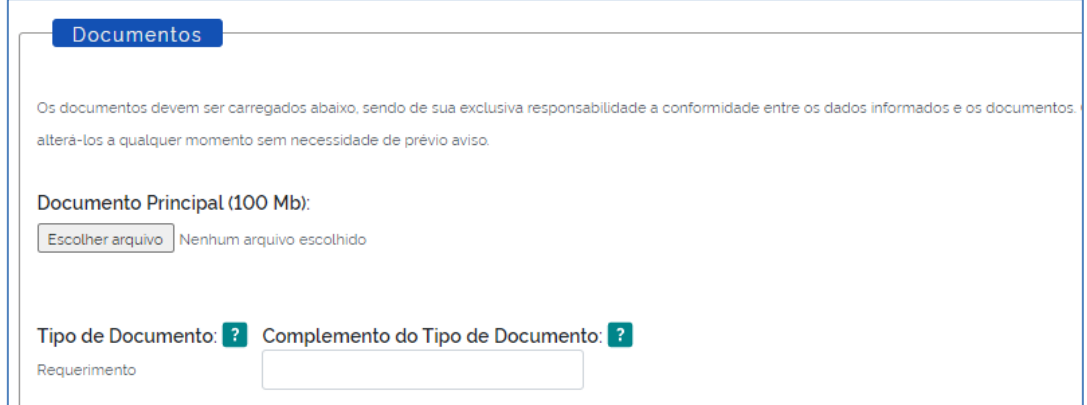

 Nível de Acesso: é de responsabilidade do Usuário Externo a escolha do documento ser Restrito ou Público, e estará condicionada à análise por servidor público que tratará do processo, que poderá alterá-lo a qualquer momento sem necessidade de prévio aviso. Na dúvida, escolha Público.

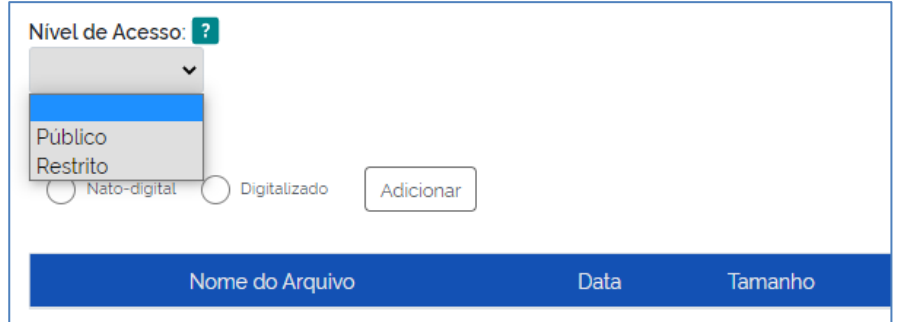

 assinalar o Formato (nato-digital ou digitalizado) – Nato-digital se o arquivo a ser carregado foi criado em meio eletrônico, e digitalizado, se o arquivo a ser carregado foi produzido pela digitalização de um documento em formato papel. Nesse caso deve-se selecionar a opção correspondente à Conferência com o documento digitalizado;

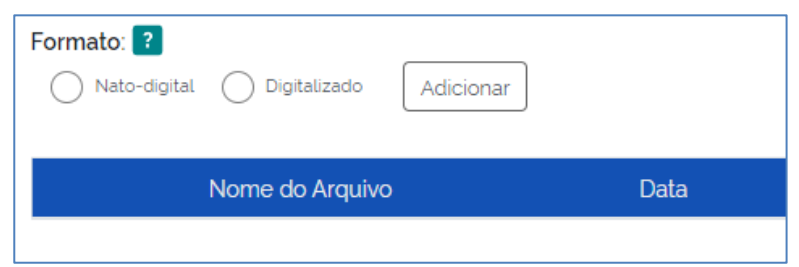

**Atenção!** Indique o formato Digitalizado apenas se o arquivo foi produzido em papel e posteriormente digitalizado, sendo importante a utilização do recurso de reconhecimento óptico (OCR) para que o texto seja pesquisável.

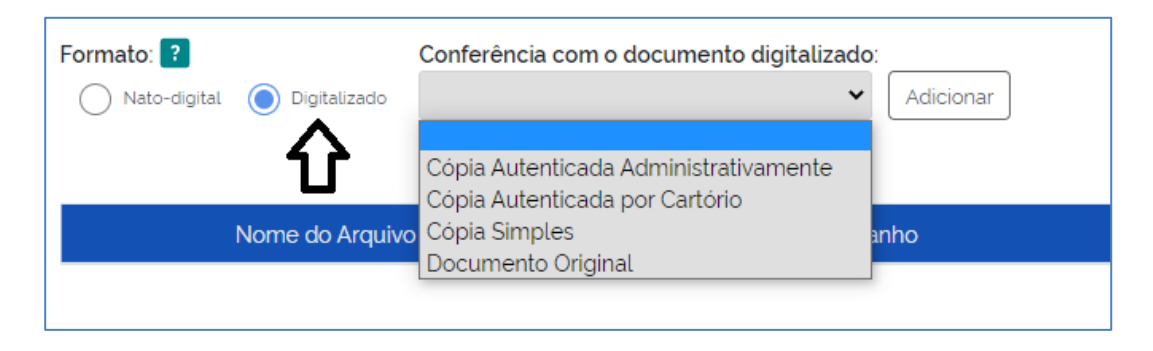

- clicar em **Adicionar**;
- depois de adicionados todos os documentos necessários (principal e complementares), clicar em Peticionar (no canto inferior direito da tela);
- na janela Concluir Peticionamento Assinatura Eletrônica:
	- selecionar o Cargo/Função mais próximo da função exercida;
	- digitar a senha de acesso ao SEI;
	- clicar no botão Assinar.

Depois que o processamento do peticionamento é finalizado, o sistema gera automaticamente um Recibo Eletrônico de Protocolo para o usuário externo, que também é incluído no processo.

Em caráter meramente informativo, um e-mail automático é enviado ao usuário externo confirmando o peticionamento realizado, conforme protocolo do Recibo Eletrônico de Protocolo gerado. A qualquer momento o usuário pode acessar a lista dos recibos de seus peticionamentos em: Menu Principal > Recibos Eletrônicos de Protocolo.

#### **6. PETICIONAMENTO INTERCORRENTE**

Por meio do peticionamento intercorrente, o usuário externo pode incluir documentos em processo já existente ou em novo processo relacionado a processo já existente.

Para tanto, o usuário externo deve:

a) no menu principal (lado esquerdo da tela), acessar a opção Peticionamento e clicar em Intercorrente;

b) inserir o número do processo no qual deseja peticionar e clicar no botão Validar;

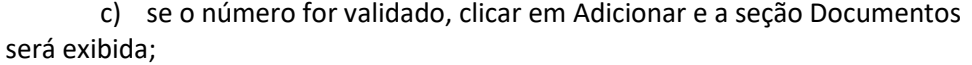

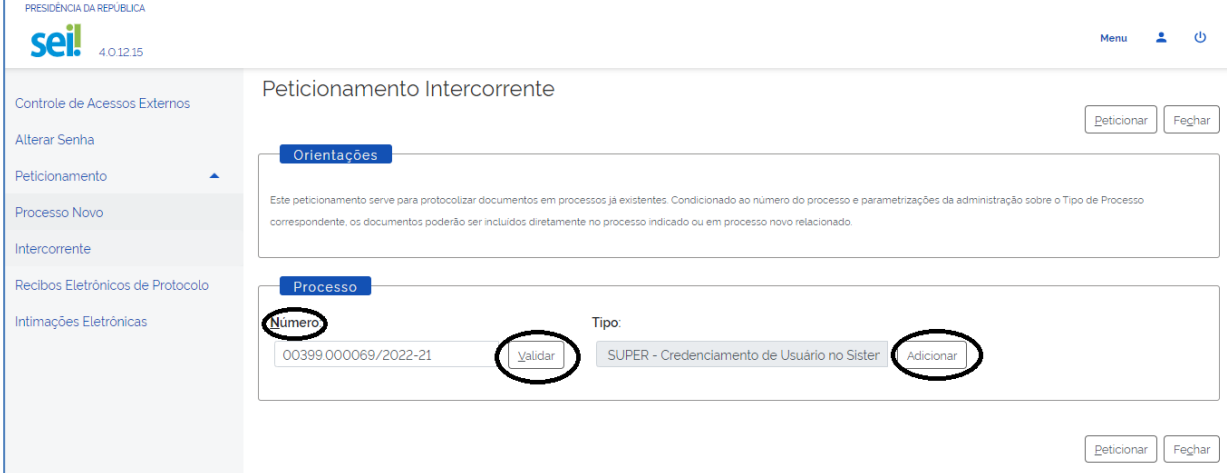

d) A seção "Documentos" é exibida somente depois que o processo validado é adicionado. Basta clicar em "Escolher arquivo" e preencher os campos para cada documento que se pretende peticionar.

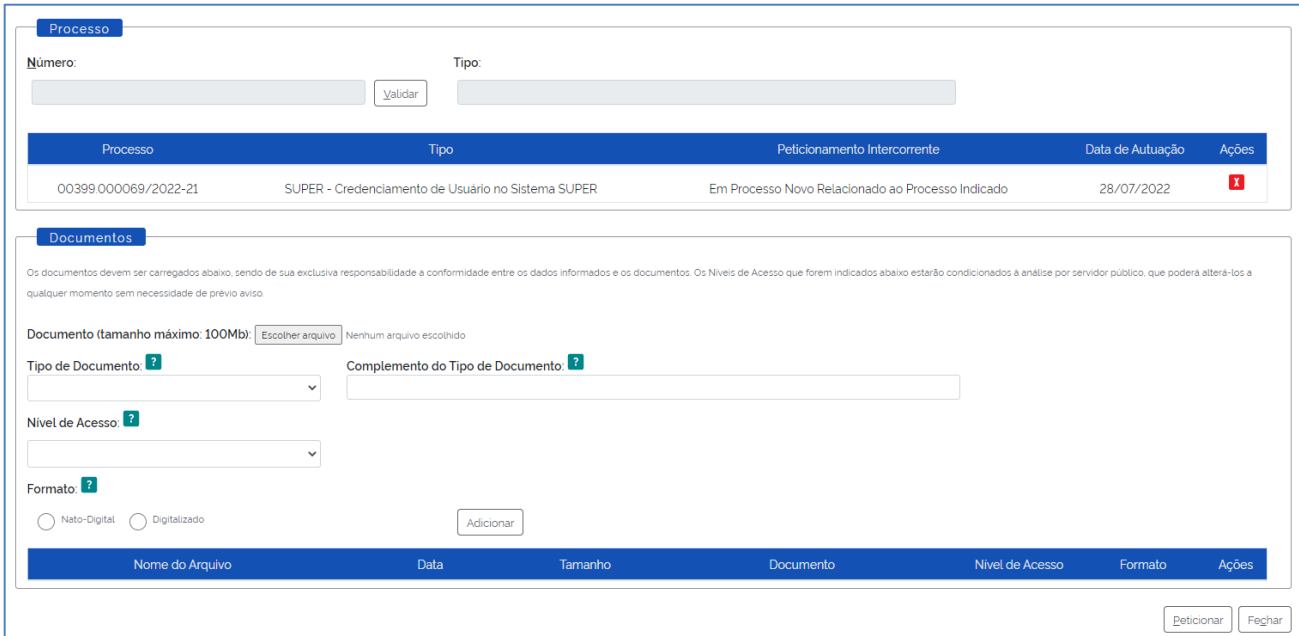

e) Para cada Documento deve haver a indicação do Tipo e do Complemento do Documento, assim como do Nível de Acesso e do Formato.

f) Se algum campo obrigatório não for preenchido ou for utilizada um extensão de arquivo não permitida, o sistema mostrará um mensagem referente à crítica.

#### **7. CONCLUIR O PETICIONAMENTO**

Depois de adicionar todos os documentos que se pretende peticionar, clique no botão "Peticionar" no canto inferior direito da tela para abrir a janela " Peticionamento - Assinatura Eletrônica".

Na janela aberta, o Usuário Externo deve selecionar o "Cargo/Função" mais próxima da função ora exercida, confirmar sua "Senha de Acesso ao SEI" e clicar no botão "Assinar" para que a Assinatura Eletrônica e o processamento do Peticionamento seja de fato iniciado.

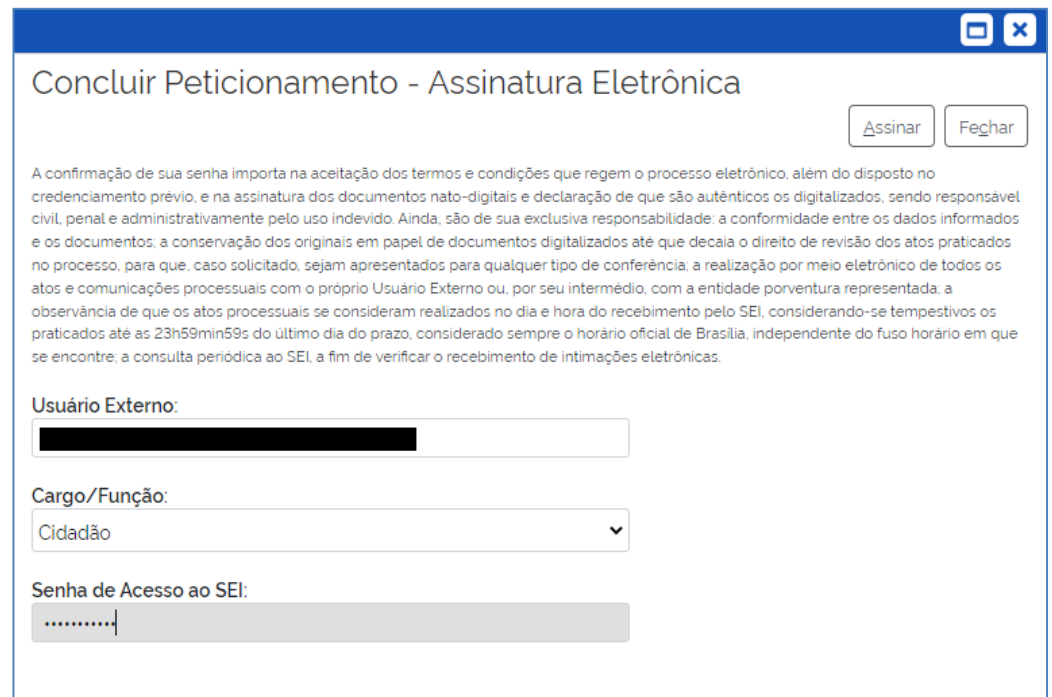

Imediatamente depois que o processamento do Peticionamento é finalizado, o sistema gera automaticamente o "Recibo Eletrônico de Protocolo" que é exibido para o usuário externo e também é incluído no processo como comprovante do Peticionamento realizado.

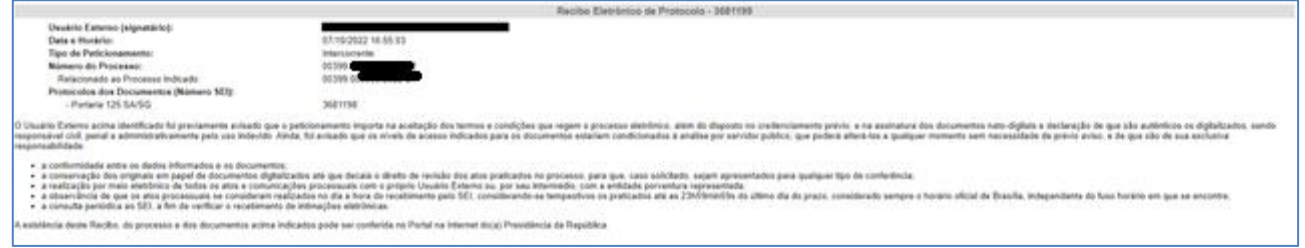

Em caráter meramente informativo, um e-mail automático é enviado ao usuário externo confirmando o peticionamento realizado, conforme protocolo do Recibo Eletrônico de Protocolo gerado.

A qualquer momento o usuário pode acessar a lista dos recibos de seus peticionamentos (menu principal > Recibos Eletrônicos de Protocolo).

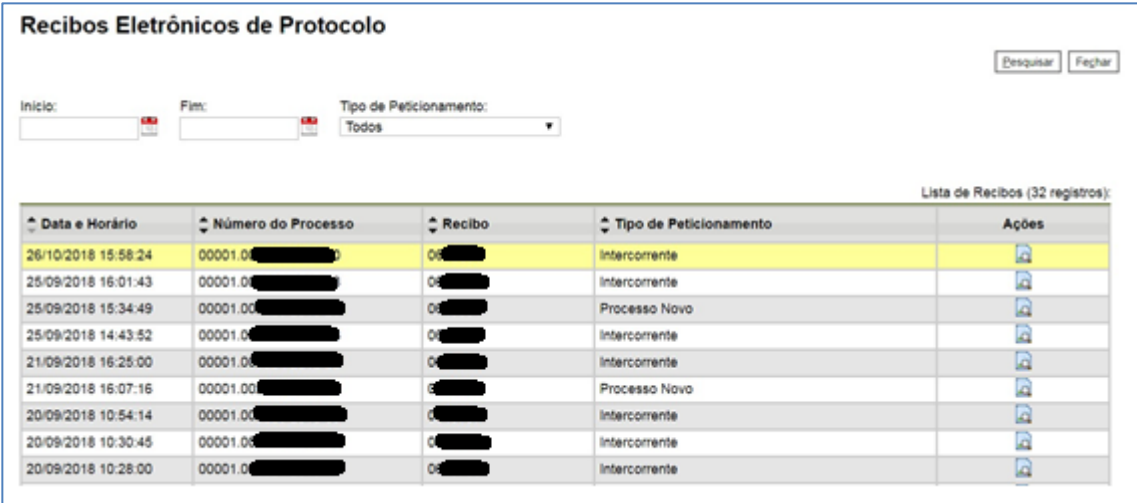

#### **8. ACESSO EXTERNO AOS PROCESSOS**

Para a solicitação de acesso externo paramero acompanhamento de processo, o interessado deve entrar em contato diretamente com a unidade na qual o processo se encontra em andamento, ou seja, não há necessidade de cadastro pelo usuário externo no SEI/PR.

Quando a unidade realizar a disponibilização, o interessado receberá ume-mail contendo link para acompanhar o andamento do processo, bem como para visualizar o conteúdo dos documentos disponibilizados.

Há duas formas de concessão de Acesso Externo ao processo: Integral e Parcial.

a) Disponibilização integral: todos os documentos do processo disponíveis para acesso podem ser visualizados pelo usuário externo. O usuário externo recebe um e-mail informando sobre a concessão do acesso, e dependendo do caso, possui um prazo (limite) em dias para acessá-lo.

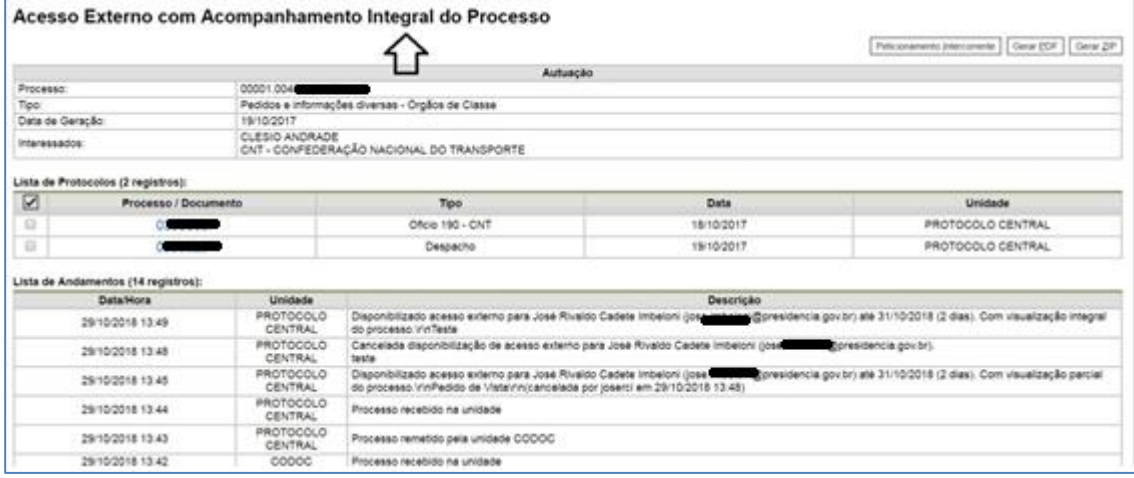

b) Disponibilização parcial: documentos específicos do processo são disponibilizados para acesso pelo usuário externo.

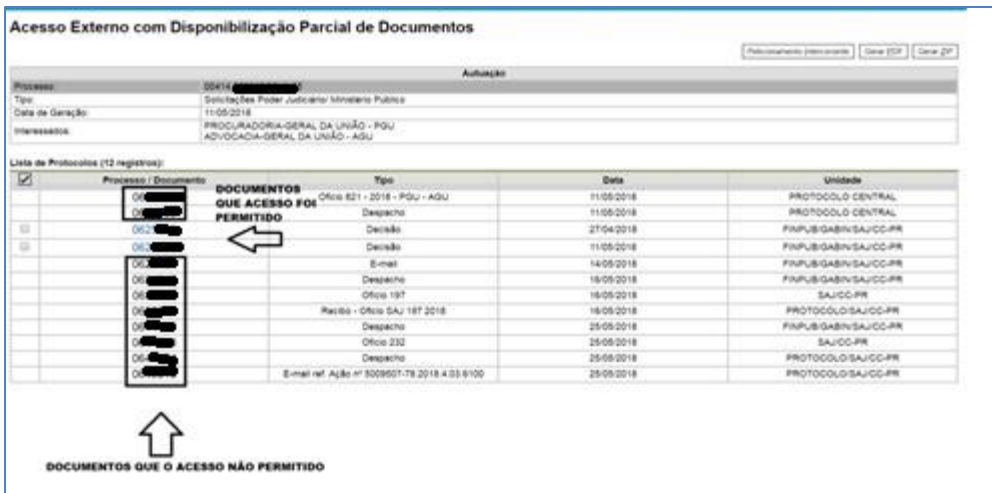

#### **9. ACESSO EXTERNO PARA ASSINATURA ELETRÔNICA**

Para que o usuário externo assine documentos em processos no SEI/PR, primeiramente, é necessário que ele tenha seu cadastro liberado, conforme apresentado no item 1.Cadastramento de Usuário Externo.

Quando a unidade realizar a disponibilização do(s) documento(s) para assinatura, o usuário externo receberá um e-mail de notificação com link para o documento e sua posterior assinatura.

Na tela inicial do Acesso Externo, observe que são listados os processos com Acesso Externo concedido ao Usuário Externo e na coluna "Ações" há botões de funcionalidades específicas. O exemplo abaixo destaca documento disponibilizado para Assinatura Externa.

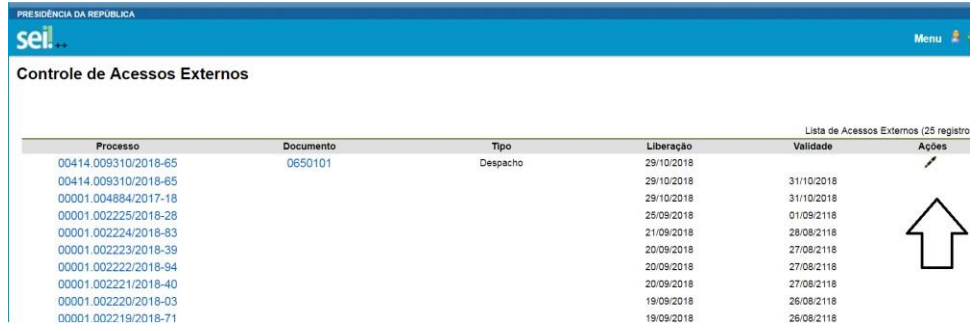

 A caneta indica documento gerado pela unidade da PR e disponibilizado para assinatura do Usuário Externo.

 Estando de acordo com o conteúdo, o Usuário externo pode assinar, clicando no ícone "caneta".

 Ao clicar no ícone da caneta, é aberta janela de "Assinatura de Documento".

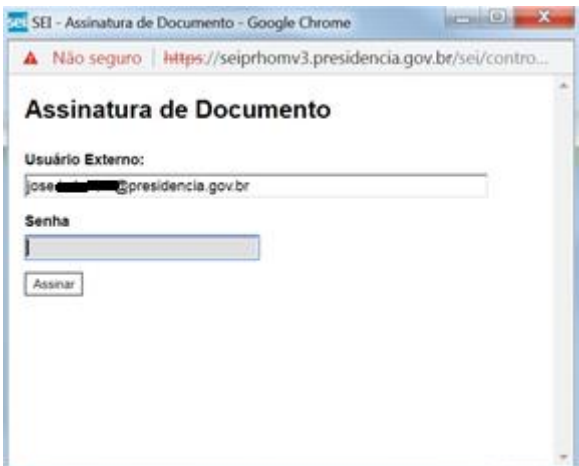

 Na janela Assinatura de Documento, digitar a senha de acesso ao SEI e clicar no botão Assinar.

Para esclarecimentos sobre o conteúdo desta cartilha, entrar em contato com a Coordenação de Documentação CODOC/DILOG/SA, pelo *e- mail*  [usuarioexterno@presidencia.gov.br](mailto:usuarioexterno@presidencia.gov.br) ou telefones (61) 3411-2485/2133/2482.

#### **REFERÊNCIAS**

AGÊNCIA NACIONAL DE TELECOMUNICAÇÕES (Brasil). Manual do Usuário Externo do SEI: peticionamento e intimação eletrônicos, acesso externo e assinatura externa. Disponível em: <https://docs.google.com/document/d/1tBRrH1E4s25Q2ZBe6sW0qp75HsnIvKWfqmeoVU8M QLo/pub#h.pflpojtgukiy>. Acesso em: 29 out. 2018.

BRASIL. Decreto nº 8.539, de 8 de outubro de 2015. Dispõe sobre o uso do meio eletrônico para a realização do processo administrativo no âmbito dos órgãos e das entidades da administração pública federal direta, autárquica e fundacional. Disponível em: [<http://www.planalto.gov.br/ccivil\\_03/\\_Ato2015-2018/2015/Decreto/D8539.htm>](http://www.planalto.gov.br/ccivil_03/_Ato2015-2018/2015/Decreto/D8539.htm). Acesso em: 29 out. 2018.

Brasil. Ministério da Fazenda. Secretaria Executiva. Subsecretaria de Planejamento, Orçamento e Administração. Coordenação-Geral de Recursos Logísticos. Usuário Externo do Sistema Eletrônico de Informações (SEI). Disponível em: [<http://fazenda.gov.br/sei/publicacoes/00](http://fazenda.gov.br/sei/publicacoes/00-cartilha_usuario_externo_sei.pdf) [cartilha\\_usuario\\_externo\\_sei.pdf.](http://fazenda.gov.br/sei/publicacoes/00-cartilha_usuario_externo_sei.pdf)> Acesso em: 29 out. 2018.

TRIBUNAL REGIONAL FEDERAL DA 4ª REGIÃO (Brasil). Tutorial de digitalização dirigido ao uso do processo eletrônico. Disponível em:

[<http://www.trf4.jus.br/trf4/sup/digitalizacao.pdf>. A](http://www.trf4.jus.br/trf4/sup/digitalizacao.pdf)cesso em: 29 out. 2018.